## **PJAS Region Registration 2016-2017**

Before you begin: Trouble Shooting. Please read this.

- 1. All sponsors will be asked for judging areas. While this information will not be used at our regional event it is needed for Penn State. **What if I do not judge and I am assigned another task?** Complete the judging info anyway. The regional staff will take care of it.
- 2. **What if my school isn't in the drop down list?** First, make sure you are in the correct region. If you are, pick "add a school" and complete the registration form. Then, email Melissa Hallman at [pjasregion3secretary@gmail.com](mailto:pjasregion3secretary@gmail.com) to let her know that your school was not present. Please don't forget to email as this must be corrected before the students register.
- 3. **What if the Next button at the bottom of some pages is gray and not accessible?** This means that you have not completed one of the questions on that page or did not give acceptable information. Fix that and the Next button will work.
- 4. **What if you entered incorrect information had a typo, etc?** Keep going and finish. You can use the dashboard to fix/change items. The dashboard is explained toward the end.
- 5. **What if you sponsor students in two or more schools?** You will need to create an account for each school with different usernames. You may use the same email for all schools.

Questions should be directed to Melissa at [pjasregion3secretary@gmail.com](mailto:pjasregion3secretary@gmail.com)

## Go to: [www.pjasregistration.com](http://www.pjasregistration.com/) Your screen should look like this:

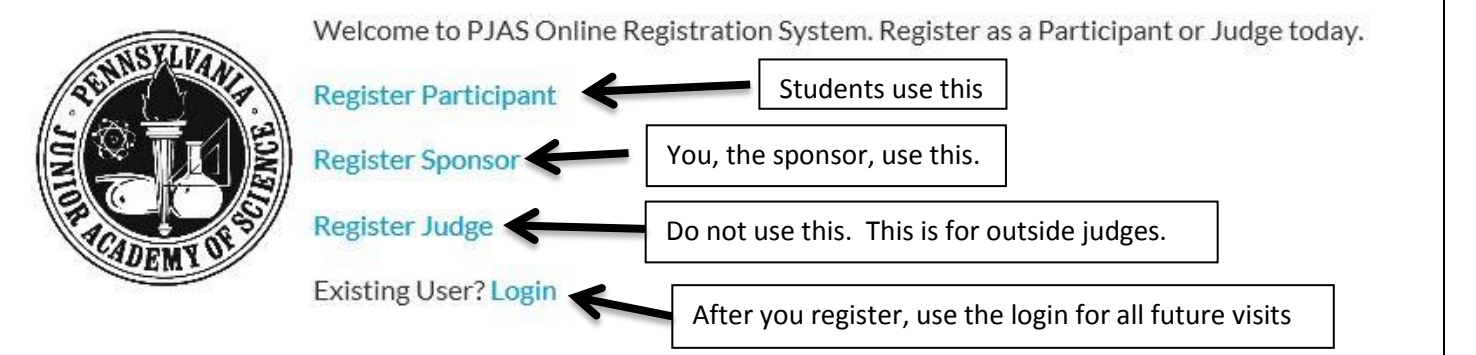

## **What is PJAS?**

Learn more »

The Pennsylvania Junior Academy of Science is a statewide organization for junior and senior high school students designed to stimulate and promote interest in science among its members through the development of research projects and investigations.

# Who can participate?

Any middle or high-school student in grades 7 throug

#### Learn more »

This Logout is at the bottom of all pages. Remember to logout at the end.

v1.01 Copyright © 2014 - 2015 Devin Ronge. All rights reserved. Report a Bug Request a Feature Logout

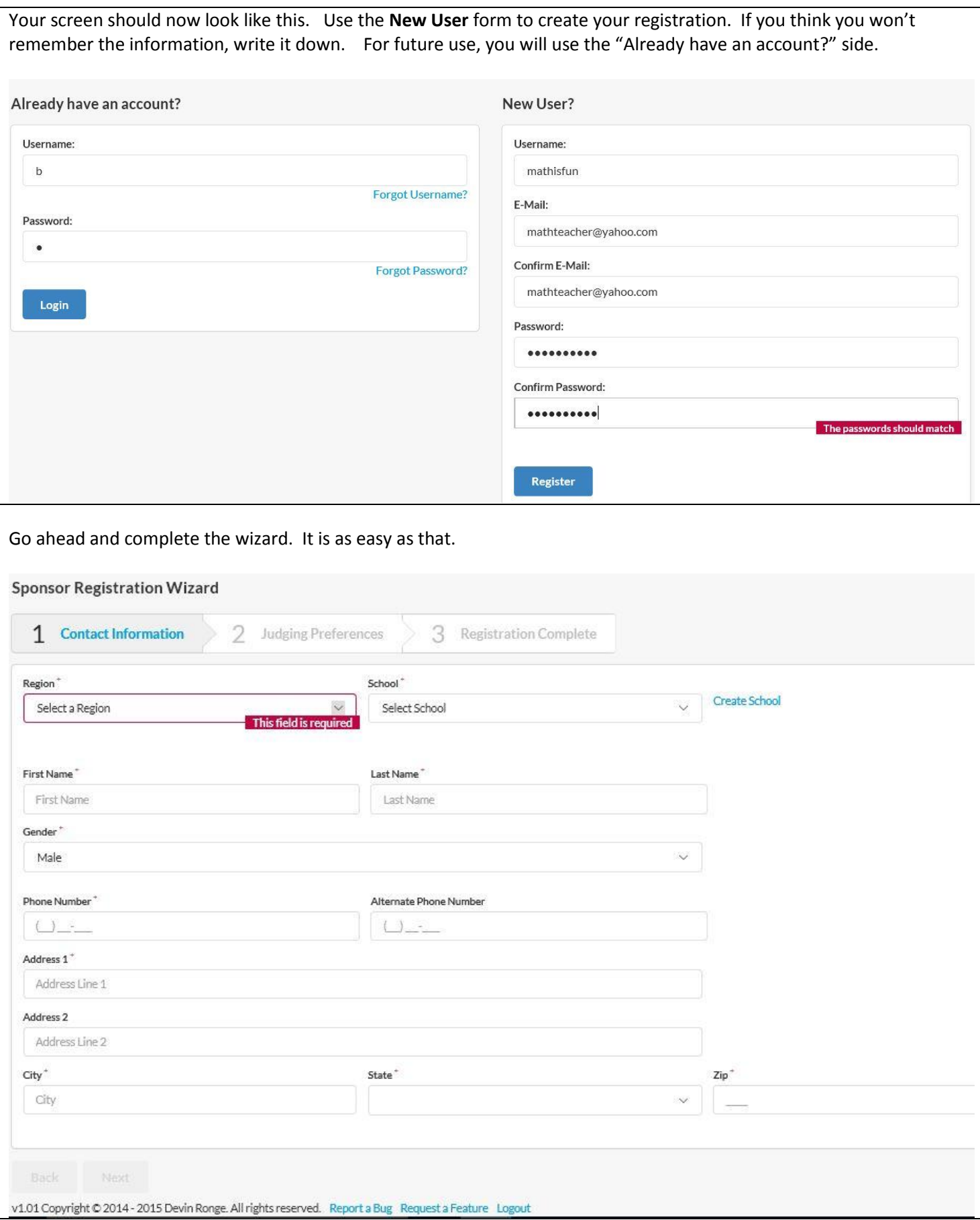

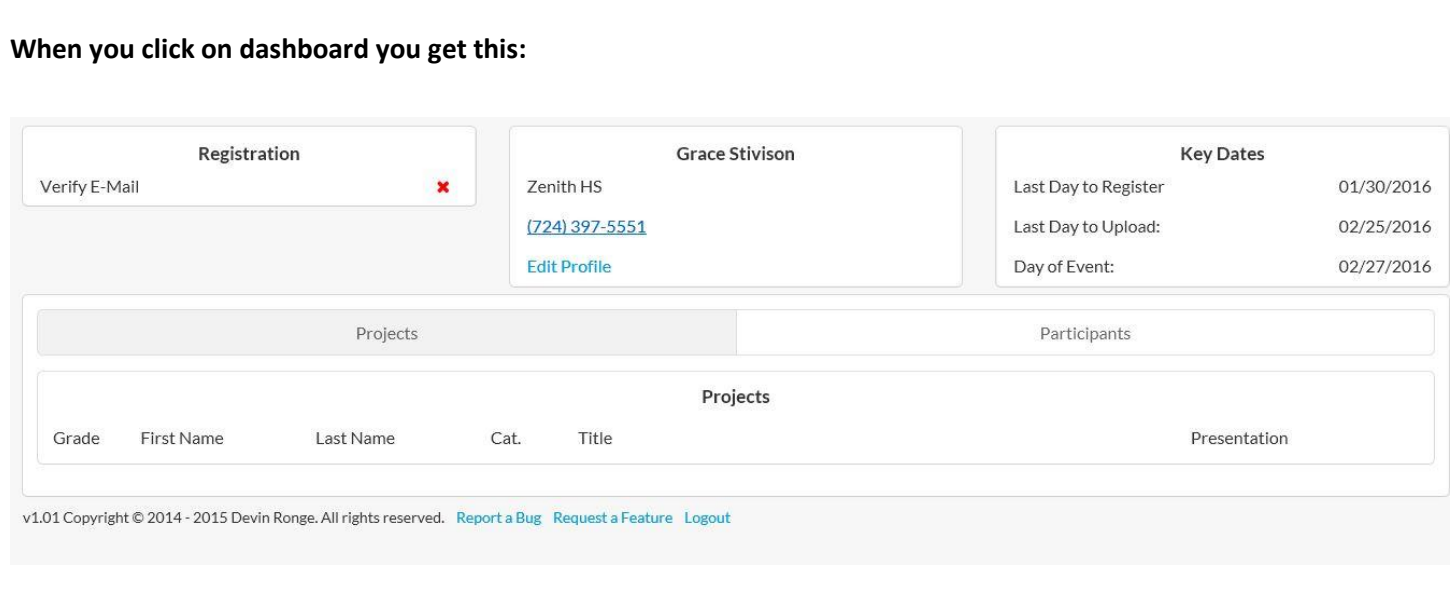

The dashboard is a really nice feature as it gives easy access to all information. If you made a mistake in your personal information, click on edit profile. The area where it says Projects and Participants will show you which students have registered and which have not. Note the red X under registration. The X means the process has not been completed. In this case, you must go to your email, open the email from *[registration@mailer.pjasregistration.com](mailto:registration@mailer.pjasregistration.com)* and confirm you email. You can do it later, when you are checking your email, or do it now. Once you confirm your email, the X will go away. (If you do it immediately, you may have to refresh the screen or possibly log out and then back in for the X to go away. )

Logout at the bottom of the screen. That is all for now. Student registration information will follow.